# Setting Availability in Navigate

Step 1: On your Navigate Staff home page, Click on the "My Availability" tab and open the actions drop down to select "Add Time" under Available Times as shown below.

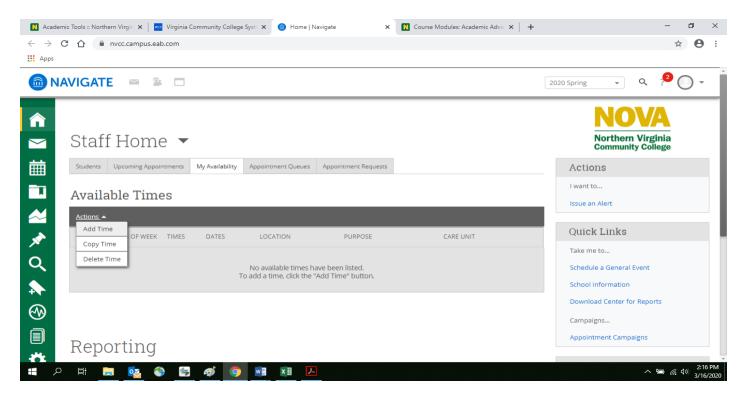

Step 2: Select the days and times when you are available to meet with students.

| GINIA COMMUNITY COLLEGE                                                             |                                                                                                    |                     |                                                                           |  |
|-------------------------------------------------------------------------------------|----------------------------------------------------------------------------------------------------|---------------------|---------------------------------------------------------------------------|--|
| Quick S                                                                             | ADD AVAILABILITY X                                                                                                    | Terms 2021 Spring V |                                                                           |  |
| aff Home 💌                                                                          | When are you available to meet?         Mon       Tue       Wed       Thu       Fri       Sat       Sun                                                        | 2                   | Northern Virgin<br>Community Colleg                                       |  |
| dents Appointments My Availability Appointment Q                                    | From To                                                                                                    |                     | Actions                                                                   |  |
| ailable Times                                                                       | 8:00am       5:00pm         All times listed are in Eastern Time (US & Canada).         How long is this availability active?         Please select a duration |                     | l want to<br>Issue an Alert                                               |  |
| DAYS OF WEEK TIMES DATES LOCA                                                       | What type of availability is this?                                                                                                    | AL                  | Upload Profile Picture                                                    |  |
| January 19,<br>2021 to<br>Tue, Thu 9:00am - 2021 to<br>11:00am February 11,<br>2021 | Appointments         Drop-ins         Campaigns           Care Unit         Care Unit         Campaigns         Care Unit                                      | Edit                | Quick Links<br>Take me to                                                 |  |
|                                                                                     | Please select a care unit     •       Location     •                                                                                                    | e (US & Canada)     | Schedule a General Event<br>Record Class Attendance<br>Manage Assignments |  |
|                                                                                     | Services Please select services                                                                                                    |                     | School Information                                                        |  |

Step 3: Select whether you will meet with students via appointments.

**Step 4**: Choose the location where you will be available. *Please note that you will need to setup a separate availability for virtual appointments. You can select "Virtual Appointment" under the location tab to do so.* 

**Step 5:** Lastly, select which student services you can provide to students during this availability. Note: **Please be** very specific in you service selection. The services that say Advising or Counseling are specific for the professional advisors and counselors. Do not pick these services or you will have man random students requesting appointments. You will need to select each service manually for your availability so a student can make an appointment for the appropriate service.

Step 6: Click the Save button.

| N Acade                  | mic Tools :: Northern Virgin 🗙 📔 🔇 NVCC :: Single Sign-On to a | II you 🗴 🙆 Home   Navigate 🗙 🚺 Course Modules: Academic Advis 🗴   🕂 | – a ×                              |  |  |  |
|--------------------------|----------------------------------------------------------------|---------------------------------------------------------------------|------------------------------------|--|--|--|
| $\leftarrow \rightarrow$ | C 🏠 🔒 nvcc.campus.eab.com                                      |                                                                     | ☆ 😬 :                              |  |  |  |
| Apps                     |                                                                |                                                                     |                                    |  |  |  |
|                          |                                                                | When are you available to meet?                                     |                                    |  |  |  |
|                          | AVIGATE 🛥 🛎 🗖                                                  | Mon Tue Wed Thu Fri Sat Sun                                         | 2020 Spring - 🤉 🥙 🔵 -              |  |  |  |
|                          | Students Upcoming Appointments My Availability                 | From To                                                             | Actions                            |  |  |  |
|                          | Anna (I all I a TT) and a                                      | 8:00am 5:00pm                                                       | I want to                          |  |  |  |
|                          | Available Times                                                | How long is this availability active?                               | Issue an Alert                     |  |  |  |
|                          | Actions 🔫                                                      | Please select a duration                                            |                                    |  |  |  |
| *                        | SELECT DAYS OF WEEK TIMES DATES                                | What type of availability is this?                                  | Quick Links                        |  |  |  |
|                          |                                                                | Appointments Drop-ins Campaigns                                     | Take me to                         |  |  |  |
| 2                        | -                                                              |                                                                     | Schedule a General Event           |  |  |  |
|                          |                                                                | Care Unit Advising                                                  | School Information                 |  |  |  |
|                          |                                                                | Location                                                            | Download Center for Reports        |  |  |  |
| $\odot$                  |                                                                | Select Location                                                     | Campaigns                          |  |  |  |
|                          |                                                                | Services                                                            | Appointment Campaigns              |  |  |  |
|                          | Reporting                                                      | Please select services                                              |                                    |  |  |  |
| *                        | Recent Appointments Recent Reports You Created                 | Special Instructions for Student                                    | Upcoming Appointments              |  |  |  |
|                          |                                                                | $B \ I \ \boxminus \ \backsim \ \diamond$                           | You have no upcoming appointments. |  |  |  |
|                          | Recent Appointments                                            |                                                                     |                                    |  |  |  |
|                          | Care Unit: All care units 🔹 🕤                                  |                                                                     |                                    |  |  |  |
| ې 🕨                      | ) H 🚍 🔩 🕥 🚍 🛷 🧿                                                | × II                                                                | へ 📟 🥡 印約 1:56 PM<br>3/16/2020      |  |  |  |

#### **Managing Appointment Queues**

Once students have checked in for appointments, click on the Appointment Queues tab and click "start appointment" under Students checked in for appointments as shown below. You can also send a message to students, check out students, and remove a student from a queue (not recommended as data record is deleted in Navigate).

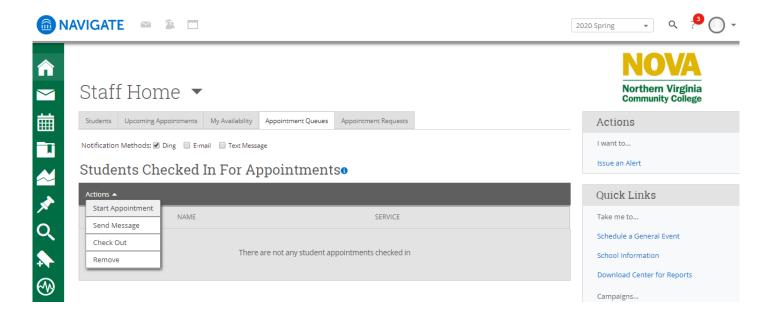

### **Advisor Reports**

At the bottom of the Advising Home page is an area called Reporting. This is where you will find a listing of all your previous advising appointments, the advising reports you have filed or have yet to be filed.

|       | Recent Appointments<br>care Unit: All care units |                               |   |                     |                                  |         |                   |   |              |                    |              |
|-------|--------------------------------------------------|-------------------------------|---|---------------------|----------------------------------|---------|-------------------|---|--------------|--------------------|--------------|
| Actio | ons 🔫                                            |                               |   |                     |                                  |         |                   |   |              | St                 | now Cancelle |
|       |                                                  | DATE                          | ¢ | SERVICE             | COURSE                           | COMMENT | ATTENDEE          | ¢ | TIME         | REPORT<br>FILED? 🗢 | DETAILS      |
|       | 1/1                                              | 01/08/2020<br>11:37a - 03:39p |   | Walk-in<br>Tutoring | ENG-111 College<br>Composition I |         | Mohmand,<br>Maria |   | 82321<br>min | Not Yet.           | Not Availal  |

Additional Modes -

### **Recent Advisor Appointments Tab**

This tab displays all the previous advising appointments you have had as an advisor. You have several options available to you through the Actions Menu.

## **Recent Reports Created Tab**

This tab lists of all the advising reports you have created for the term and is sorted by the most recent report first. From here you can click the Details link to view and edit your own notes.